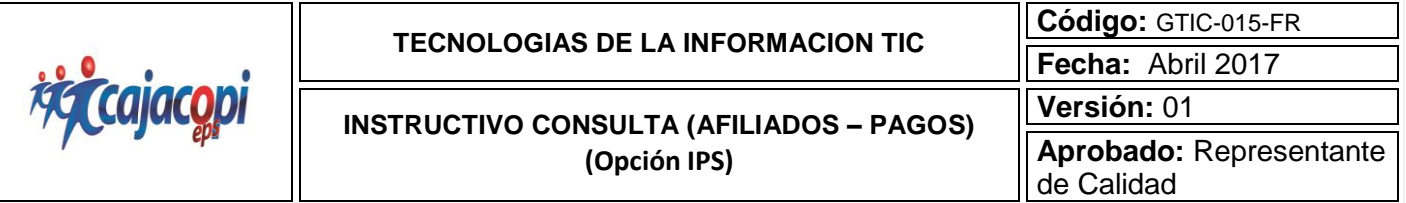

# **INSTRUCTIVO CONSULTA (AFILIADOS – PAGOS) (Opción IPS)**

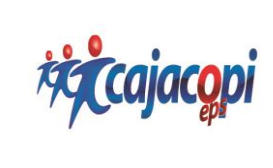

**INSTRUCTIVO CONSULTA (AFILIADOS – PAGOS) (Opción IPS)**

**Código:** GTIC-015-FR **Fecha:** Abril 2017 **Versión:** 01 **Aprobado:** Representante de Calidad

**1.** Ingresamos al navegador Google Chrome, escribiendo en la barra de navegación [www.cajacopieps.com](http://www.cajacopieps.com/) y luego la tecla (Enter).

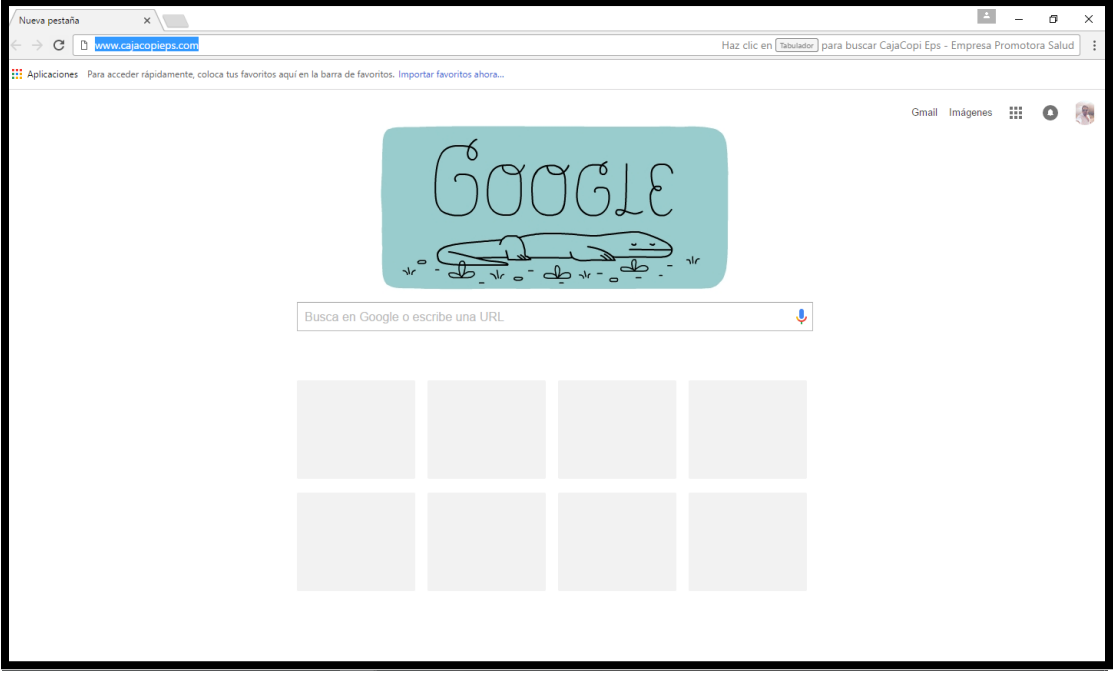

**2.** Una vez ingresemos a la página de CajacopiEps, Clic en Portal Génesis

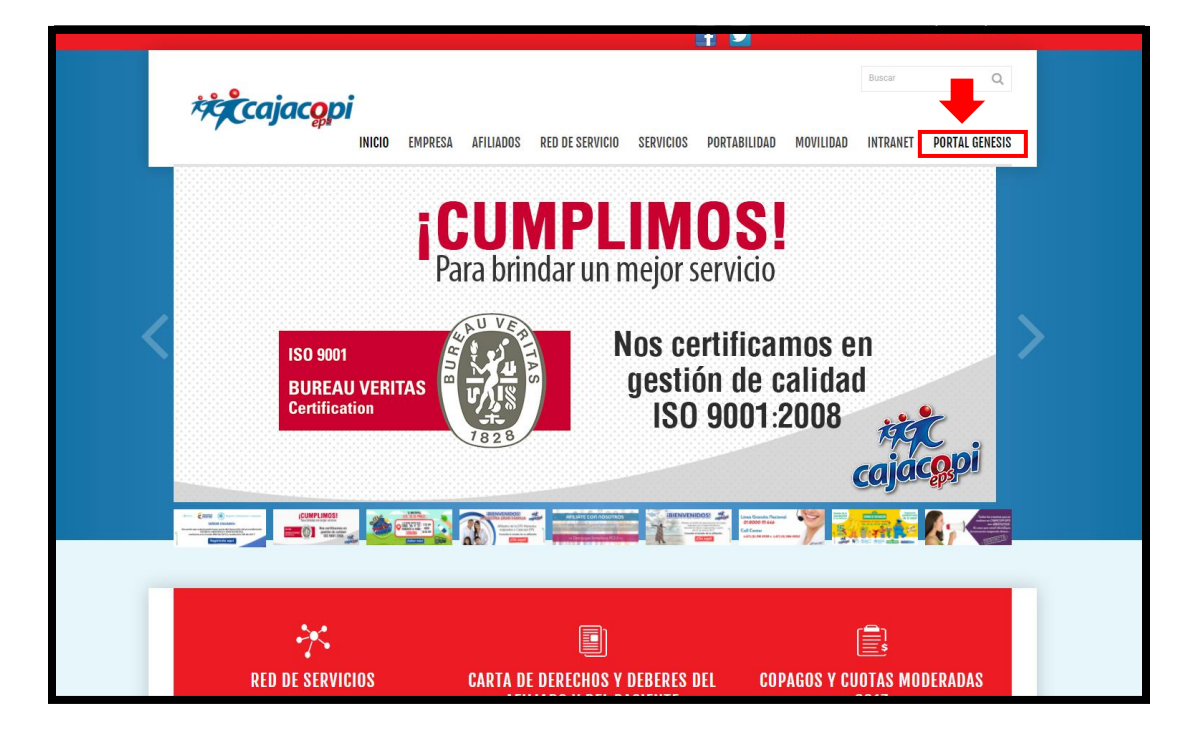

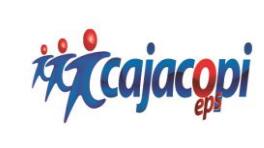

**INSTRUCTIVO CONSULTA (AFILIADOS – PAGOS) (Opción IPS)**

**Código:** GTIC-015-FR **Fecha:** Abril 2017 **Versión:** 01 **Aprobado:** Representante de Calidad

## **3. Ingreso de IPS**

Para poder ingresar e iniciar sesión debes estar registrado en la base de datos de Cajacopi EPS con estado Activo.

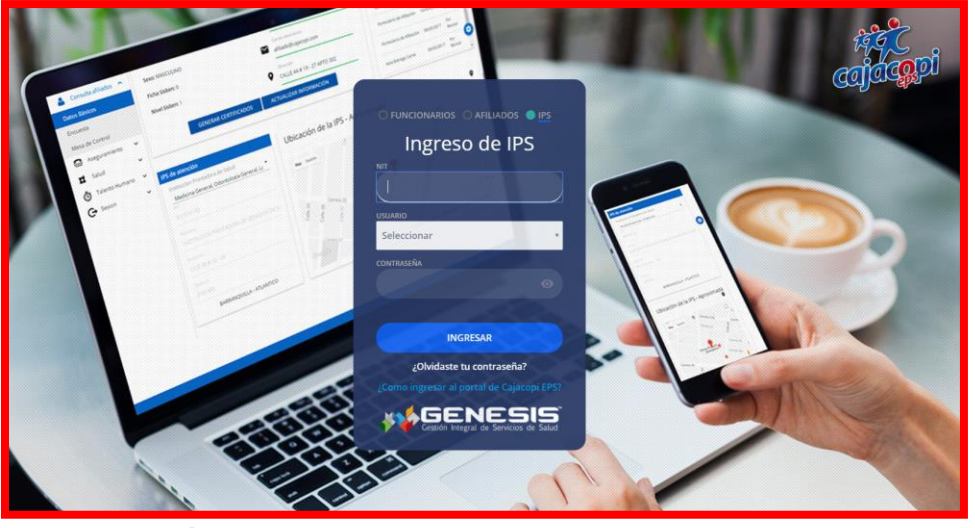

**4. Inicio Sesión** 

Para iniciar sesión, diligenciar los siguientes campos y luego Clic en **ingresar**.

- ❖ **NIT:** Ingresar el NIT de la empresa.
- ❖ **Usuario:** Seleccionar el Usuario que sale por defecto ejemplo (Consulta\_Afiliados)
- ❖ **Contraseña:** La contraseña para el ingreso es cajacopi con la primera C en mayúscula punto y los cuatro últimos dígitos del NIT ejemplo (Cajacopi.1234)

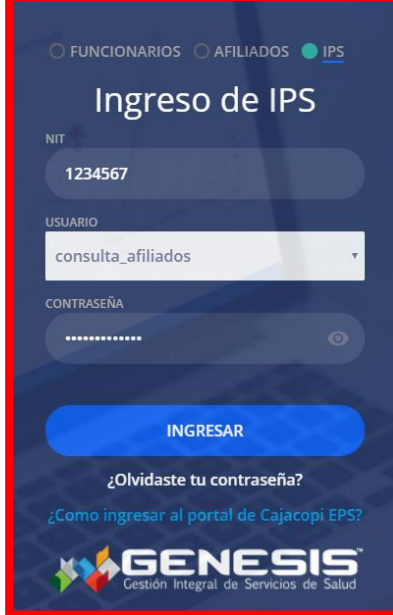

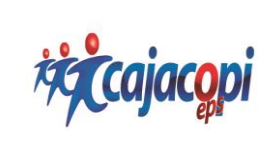

**INSTRUCTIVO CONSULTA (AFILIADOS – PAGOS) (Opción IPS)**

**Código:** GTIC-015-FR **Fecha:** Abril 2017 **Versión:** 01 **Aprobado:** Representante de Calidad

# **5. Recuperacion de contraseña**

Para recuperar la contraseña hacer Clic en **¿Olvidaste tu Contraseña?** Ingresar NIT de la empresa, Usuario y Clic en **Recuperar**.

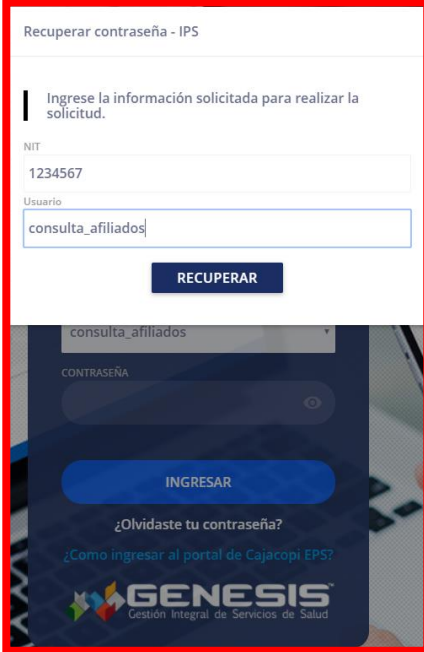

**6.** Una vez realizado Clic en **Recuperar**, este despliega un campo solicitando la cuenta de correo, para enviar la contraseña

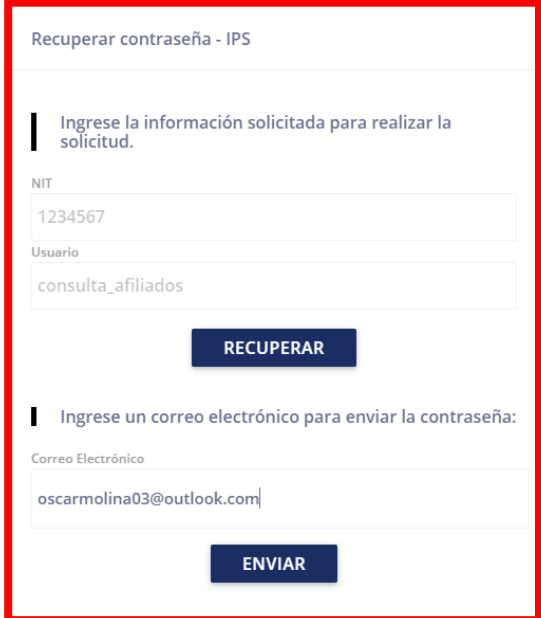

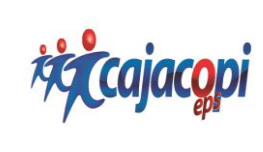

**INSTRUCTIVO CONSULTA (AFILIADOS – PAGOS) (Opción IPS)**

**Código:** GTIC-015-FR **Fecha:** Abril 2017 **Versión:** 01 **Aprobado:** Representante de Calidad

## **7. Notificación Correo Electrónico**

El sistema nos envía Usuario y Contraseña para ingresar.

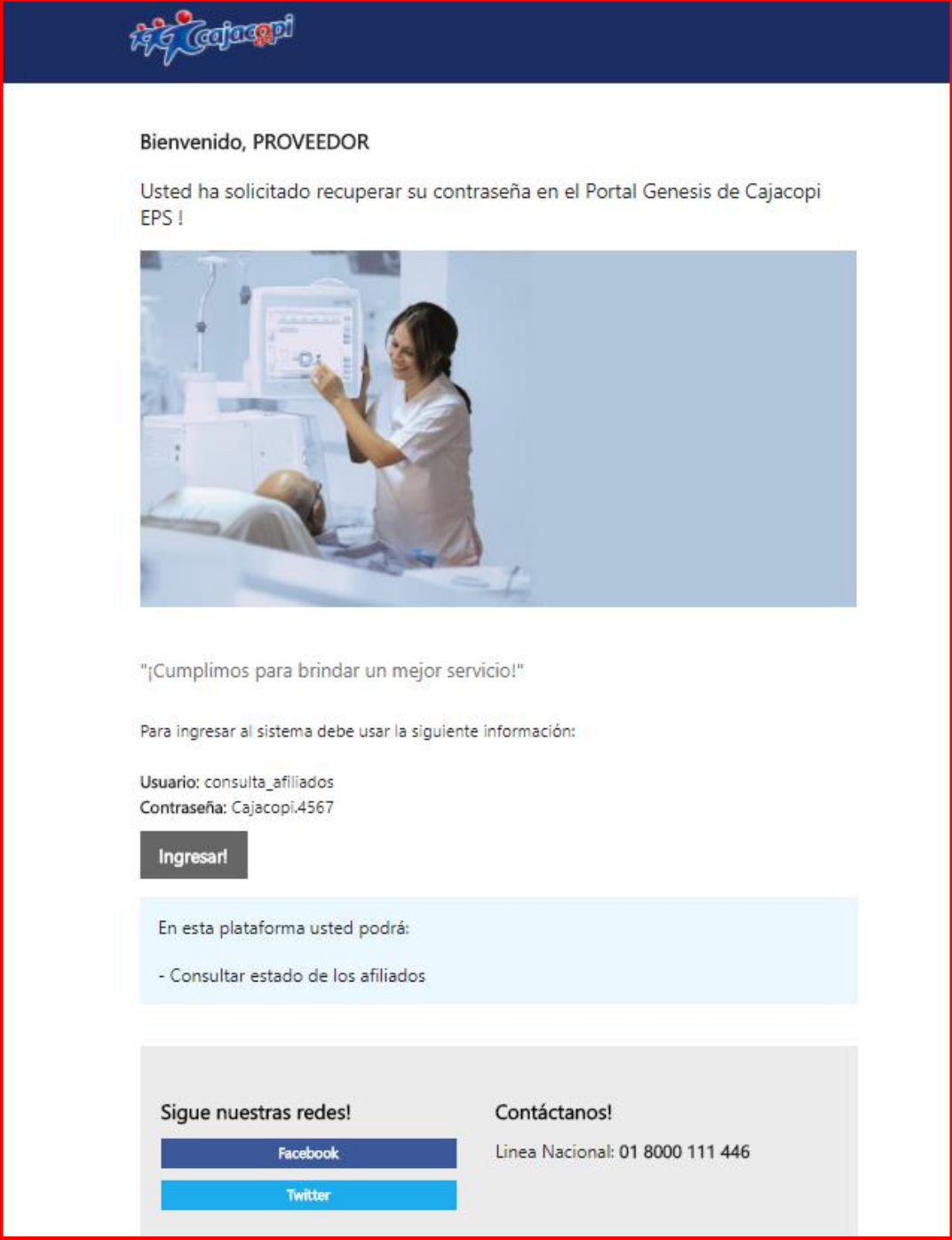

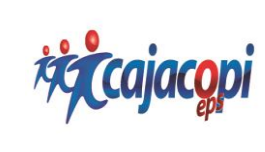

**INSTRUCTIVO CONSULTA (AFILIADOS – PAGOS) (Opción IPS)**

**Código:** GTIC-015-FR **Fecha:** Abril 2017 **Versión:** 01 **Aprobado:** Representante de Calidad

## **8. Ingreso Genesis**

De esta manera se ingresa al portal Genesis, para realizar la búsqueda del afiliado hacer Clic datos básicos IPS, seleccionar tipo y numero de documento y Clic en **Buscar**

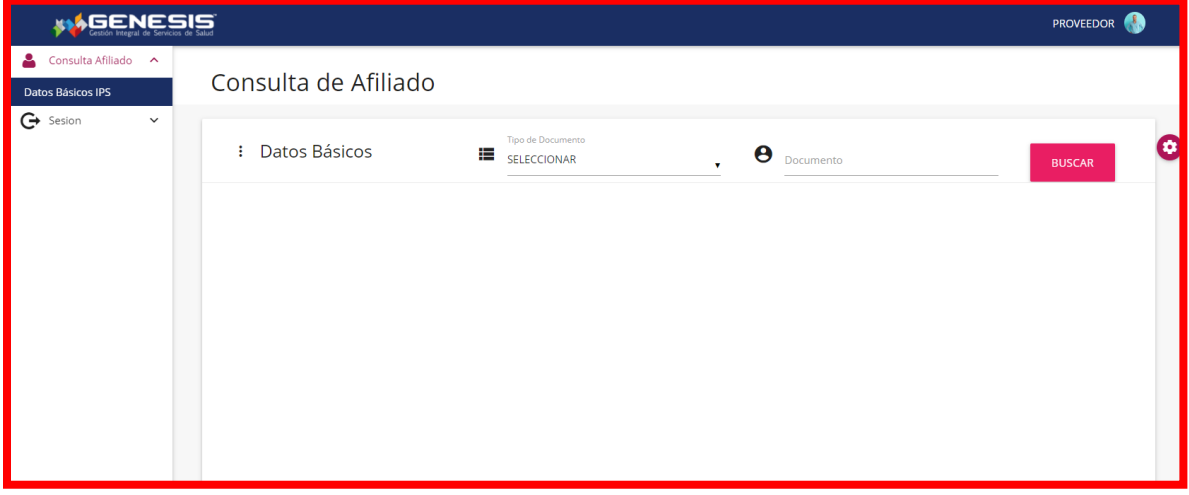

## **9. Consulta Afiliado**

De esta manera el sistema visualiza la información del afiliado, como son los siguientes campos: (Nombre de Documento, Tipo de Documento, Documento, Sexo, departamento, Municipio, Fecha de Afiliación, IPS Primaria, Estado, Régimen)

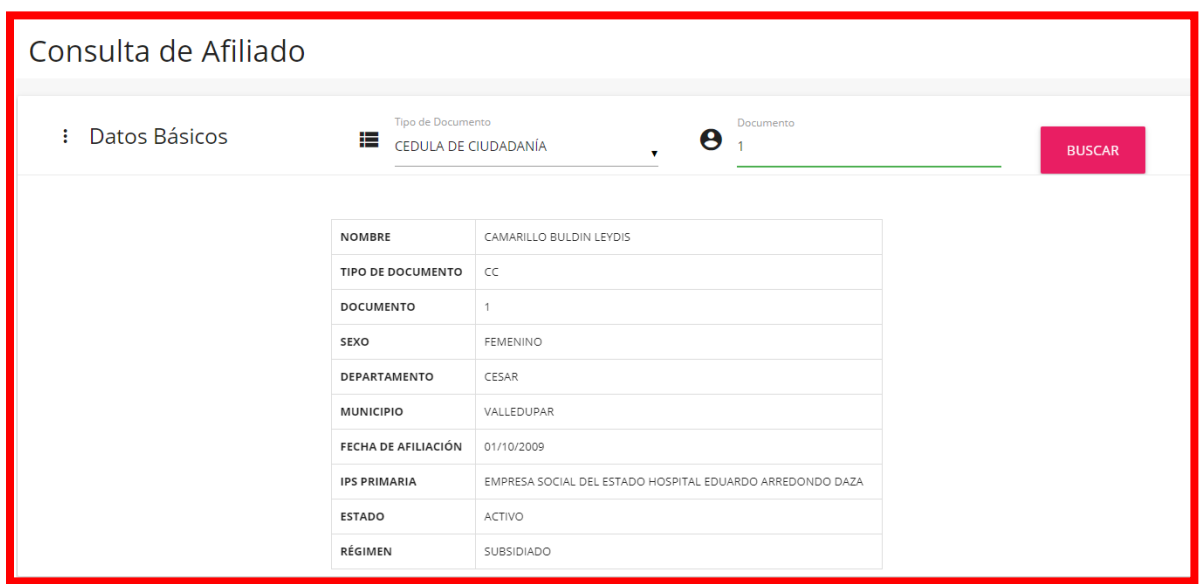

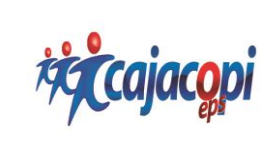

**10.** Si desea realizar la búsqueda de un afiliado y este no se encuentra en la base de datos de Cajacopi EPS, el sistema muestra el siguiente mensaje (Afiliado no registra en nuestra base de datos)

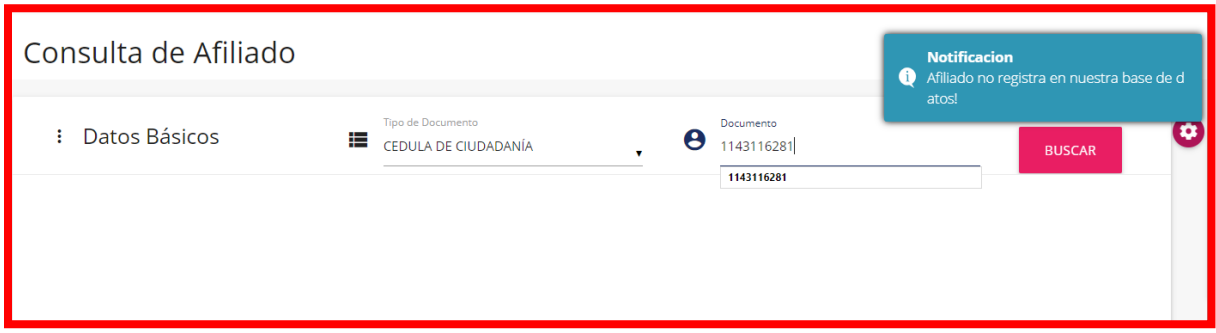

# **11. Consulta Pagos**

# **Financiera / Consulta pagos**

El sistema muestra los siguientes campos:

- ❖ **NIT:** Muestra el nit de la IPS y el nombre
- ❖ **AÑO:** Seleccionar el año que desea consultar
- ❖ **PERIODO:** Seleccionar el periodo (Mes)que desea consultar

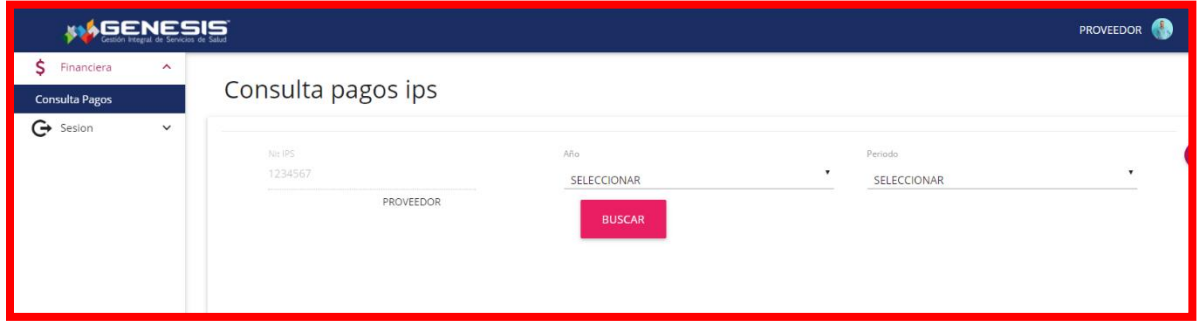

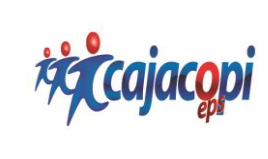

**INSTRUCTIVO CONSULTA (AFILIADOS – PAGOS) (Opción IPS)**

**Código:** GTIC-015-FR **Fecha:** Abril 2017 **Versión:** 01 **Aprobado:** Representante de Calidad

## **12. Buscar**

Una vez ingresado los datos y hecho Clic en **Buscar,** el sistema muestra el valor total cancelado, y los campos. Documento, Concepto Documento, Valor Cancelado.

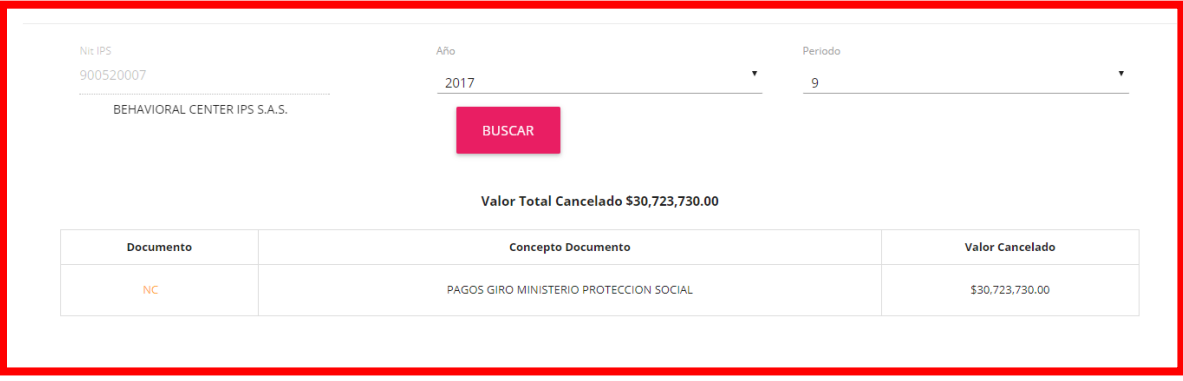

## **13.** Documento NC (Nota Crédito)

Para ver el detalle del pago, Clic NC y el sistema muestra los pagos giro ministerio protección social, si desea descargar hacer Clic en descargue aquí.

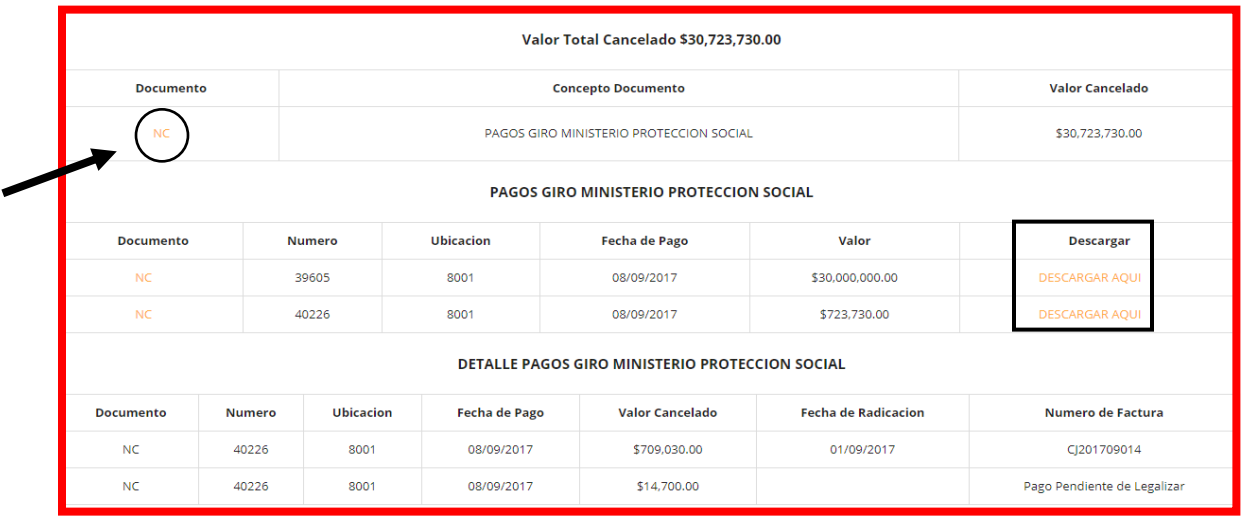

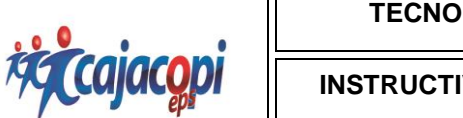

**INSTRUCTIVO CONSULTA (AFILIADOS – PAGOS) (Opción IPS)**

**Código:** GTIC-015-FR **Fecha:** Abril 2017 **Versión:** 01 **Aprobado:** Representante de Calidad

# **14. Detalle del pago**

Haciendo Clic sobre la nota crédito de los pagos giro ministerio protección social, se podrá visualizar el detalle del pago.

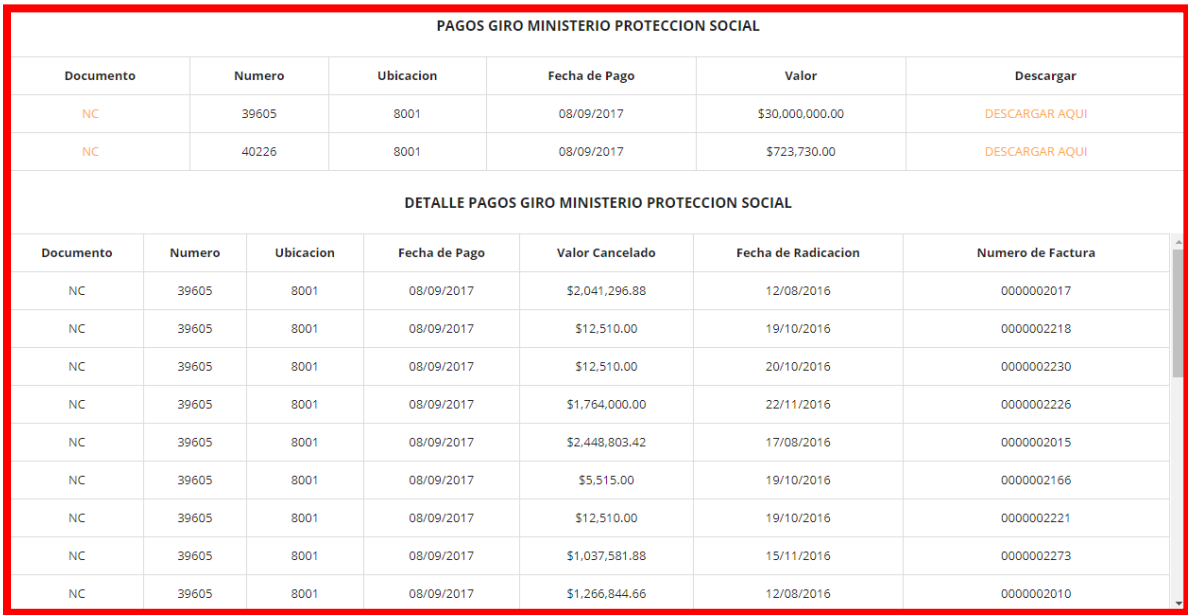